## 定期預入操作の流れ

1 ログインします。

- 2 メインメニューより「定期」を選択します。
- 3「定期業務一覧」より「定期預入」を選択します。

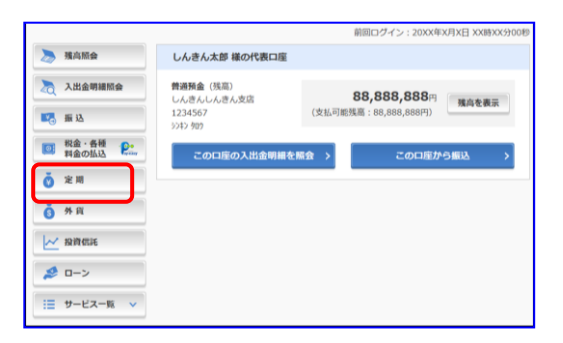

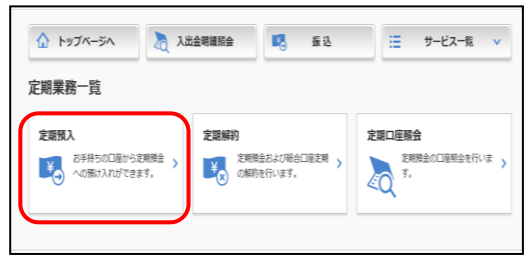

■ **53.内容の選択 定用種類の選択 第3.用限の選択 期** 取引内容の確認 期引の完了

4「支払元口座」を選択し、「預入金額」を入力します。

① 支払元口座(出金)が複数ある場合、選択し ます。

② お預入金額を半角数字で入力します。

③「次へ」をクリックします。

引張口座の選択 全件数:25件 <第010件 11~20/25件を表示中 次の10件:  $\bullet$ **LEWIS CO. CO.** 本店 発通 000214  $18886$ kë i 1野支店 普通 000000 本店 普通 0002147 Historical on 本店 新通 0002147 上野支店 前通 000 お預入金額 ② **BR** 1000 金額(半角数字 ③

?この画面のヘルプ

5 定期振替先口座を選択します。

6 定期種類を選択します。

7「預入期間」を選択します。

①

定期預入

8 定期預金の内容を確認し、「実行」を クリックします。

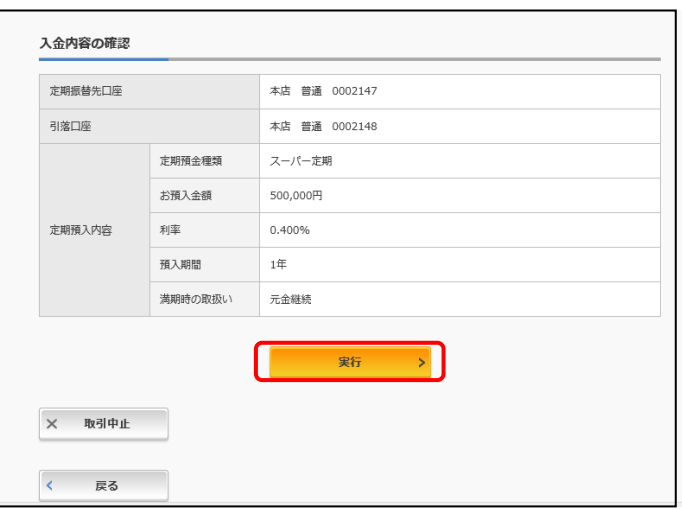

9 取引結果画面 定期預入取引が完了しました。

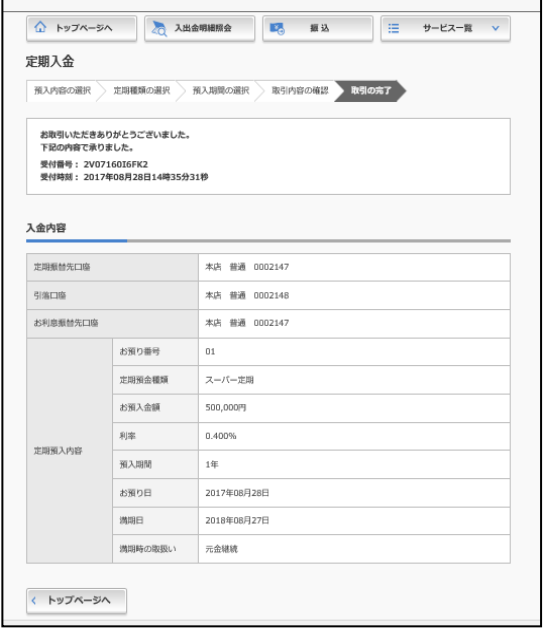

※ 表示画面はサンプル画面のため、実際の画面とは異なります。